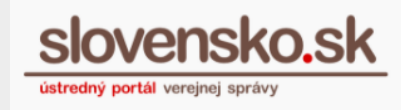

## **User guide for notification settings**

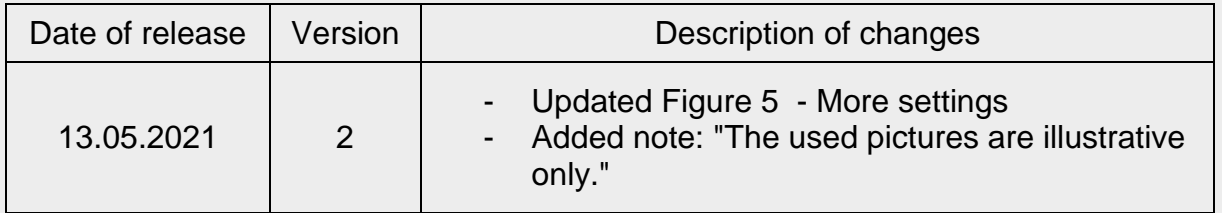

**1 st step –** Sign in to the mailbox and press "Settings" in the left lower part of the page (Figure 1).

|                              |                          |      | $More \rightarrow$ |                                     | Enter the word                            |   | Q Search             |
|------------------------------|--------------------------|------|--------------------|-------------------------------------|-------------------------------------------|---|----------------------|
| $\Box$ Inbox                 | $\vert \mathbf{1} \vert$ |      |                    |                                     |                                           |   |                      |
| nový priečinok               |                          | From |                    |                                     | <b>Subject</b>                            |   | Date $\triangledown$ |
| 4<br><b>Sent Items</b>       |                          | ∩    |                    | Národná agentúra pre sieťové a elek | Doručenka                                 |   | 03 07 18:18          |
| <b>Drafts</b>                |                          | V    |                    | Úrad vlády Slovenskej republiky -   | Informácia o prijatí správy na spracov    |   | 03.07.16:27          |
| Add folder                   |                          | ♤    |                    | Úrad vlády Slovenskej republiky - Ú | Potvrdenie zastupovania                   |   | 27.06.09:28          |
|                              |                          | ♤    |                    | Generálna prokuratúra SR - Register | Žiadosť o výpis/odpis RT GPSR – odpoveď   | è | 29.05.08:56          |
| <b>Mailbox guide</b>         |                          | ↶    |                    | Generálna prokuratúra SR - Register | Žiadosť o výpis/odpis RT GPSR – spárov    |   | 29 05 08:45          |
| <b>Settings</b>              |                          | ♤    | 1 Inc              | ∣ vlády Slovenskej republiky - Ú…   | Informácia o úhrade                       |   | 29 05 08:44          |
|                              |                          |      |                    | túra SR - Register                  | Žiadosť o výpis/odpis RT GPSR – urgenc    |   | 27.05.01:00          |
|                              |                          | ♤    |                    | erálna prokuratúra SR - Register    | Potvrdenka - Žiadosť o výpis / odpis z RT | è | 23.05.17:11          |
| <b>Used storage</b><br>space | 0GB / 1GB                | ↶    |                    | Generálna prokuratúra SR - Register | Doručenka                                 |   | 23.05.10:10          |

Figure 1 – Settings

**2 nd step –** Choose "Notification settings" (Figure 2).

Released by: National Agency for Network and Electronic Services The used pictures are illustrative only.

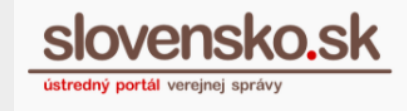

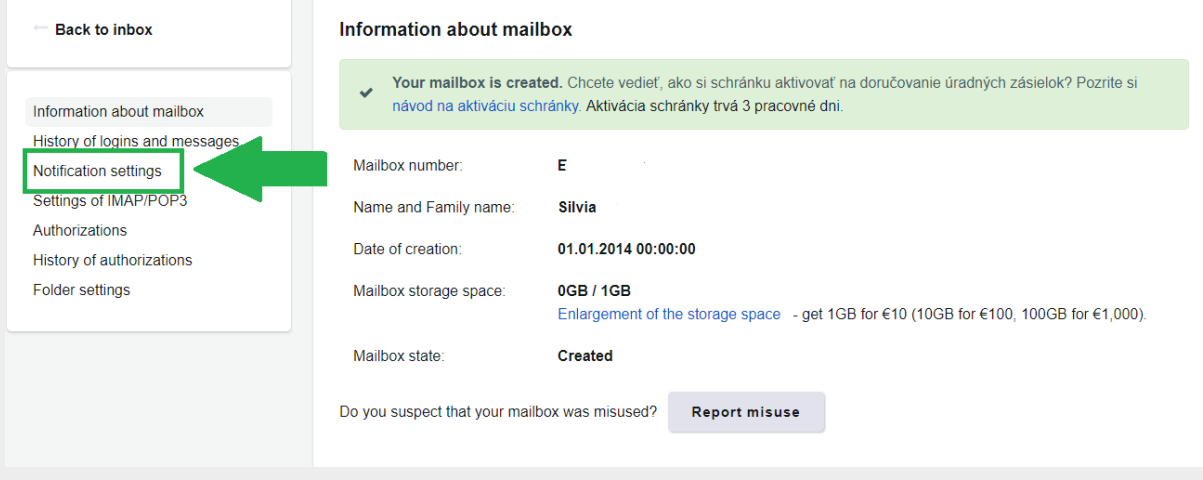

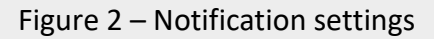

**3 rd step –** Choose the folder to be changed and select:

- 1. send notification to contact data from your profile. You may change them by pressing the "Change" button, or
- 2. send notifications to other e-mails.

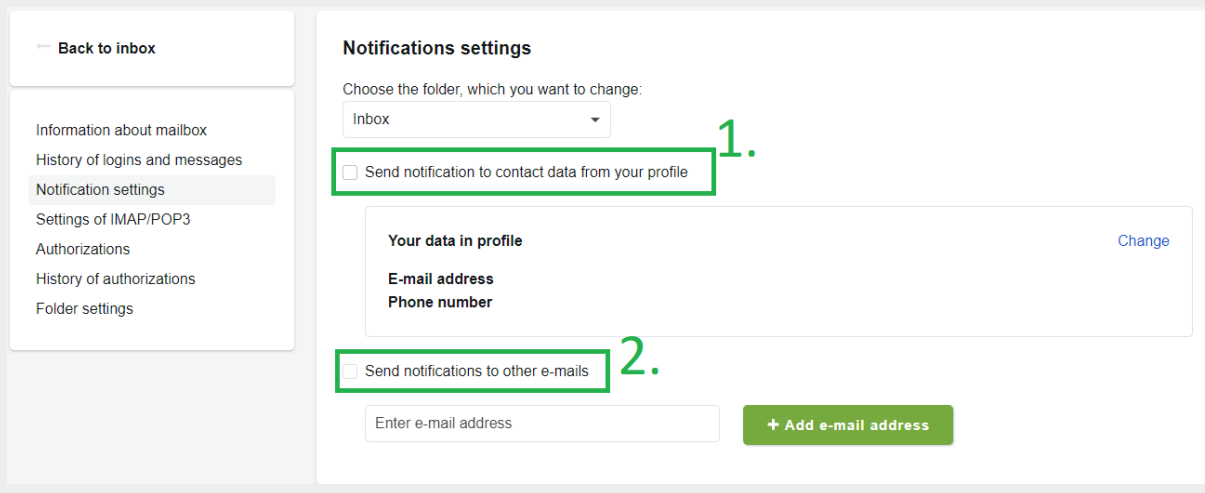

Figure 3 – Settings

Released by: National Agency for Network and Electronic Services The used pictures are illustrative only.

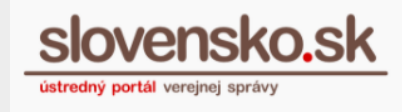

**4 th step –** You will receive information about the change (Figure 4).

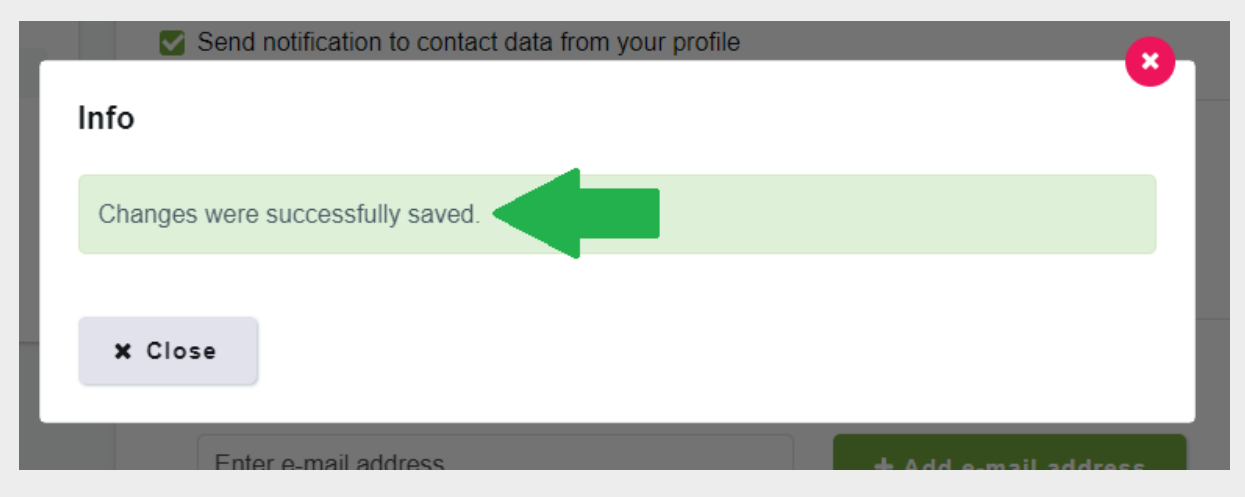

Figure 4 – Info notification

**5 th step -** "More settings" provide possibility to set notification even when a message was moved to the folder or when the space limit for the folder has been exceeded (Figure 5).

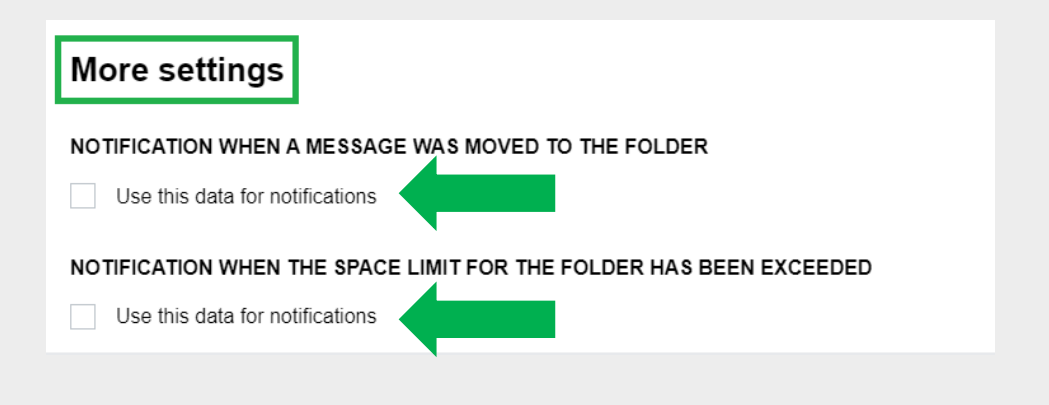

Figure 5 – More settings